## X-lite Configuration Guides

**Yeastar Technology Co., Ltd.**

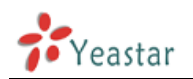

Ensure that you have created the extension that you wish to use with the phone in MyPBX first. Take note of the Extension field and the password that you have entered for the extension.

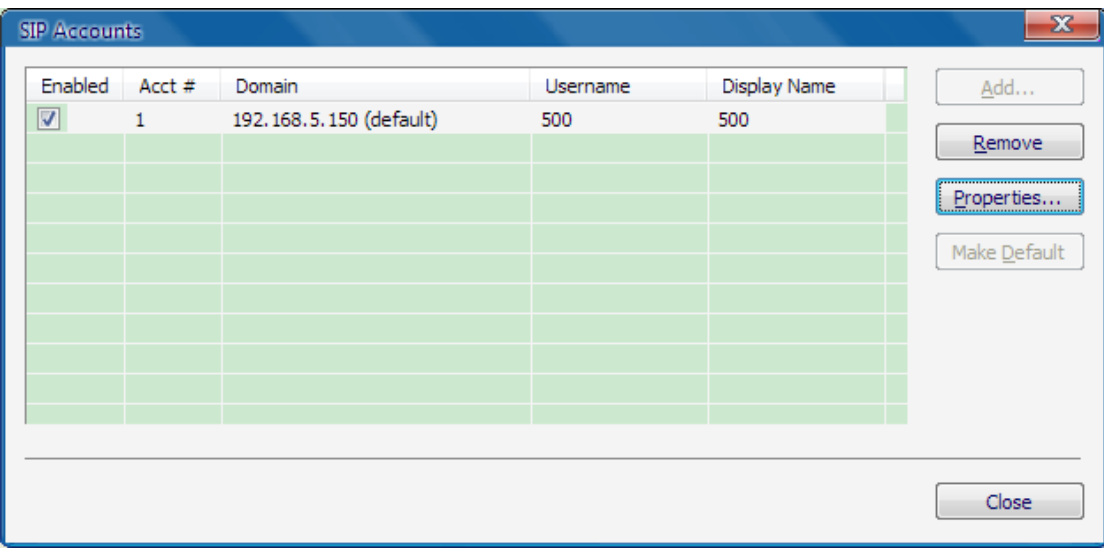

## Figure 1-1

Configuring a SIP account in X-Lite

1. Now start up X-Lite. The first time you start it up, it will bring up the 'Sip Accounts' dialog. Click 'Add' to create a new account.

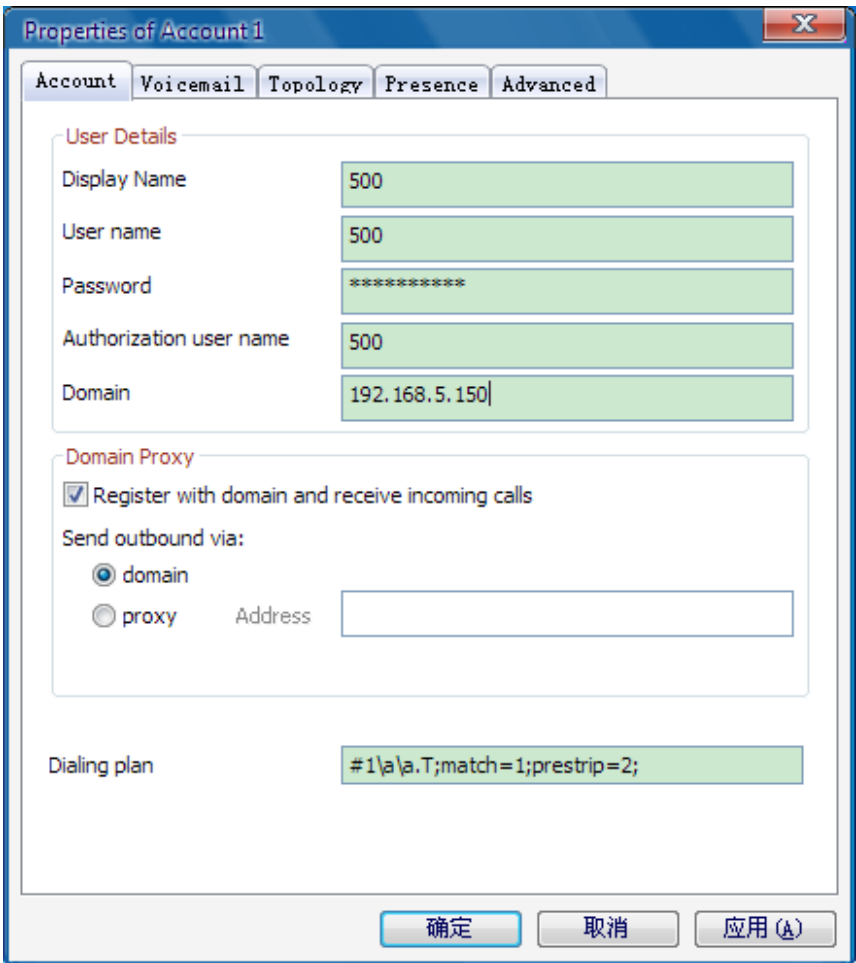

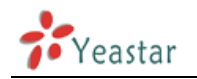

Figure 1-2

SIP account properties

- 1) Now enter a Display name.
- 2) In the User name field, enter the extension number.
- 3) In the Password field enter the SIP password.
- 4) In the Authorized User name field, enter the extension number again.
- 5) In the 'Domain' field enter the Network address IP of MyPBX server.
- 6) In the Domain proxy section, ensure that you have selected 'Register with domain and receive inbound calls'. Select Target 'Domain'.
- 7) Click OK to save the account.

X-Lite showing successful registration with the phone system

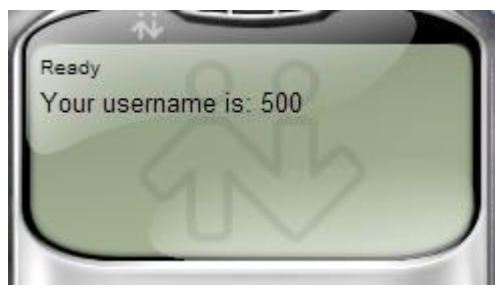

Figure 1-3

8) X-Lite now tries to register with MyPBX. If successful, you will see a screen similar to the one in the screenshot.

<Finish>